PORTUGUÊS

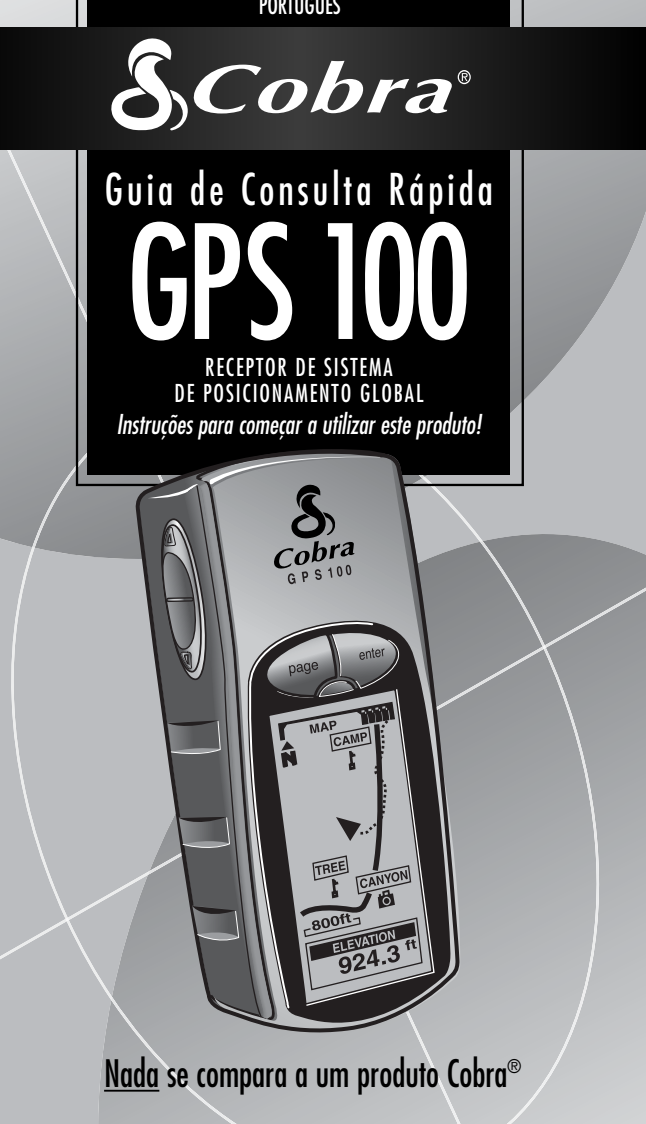

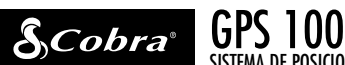

SISTEMA DE POSICIONAMENTO GLOBAL

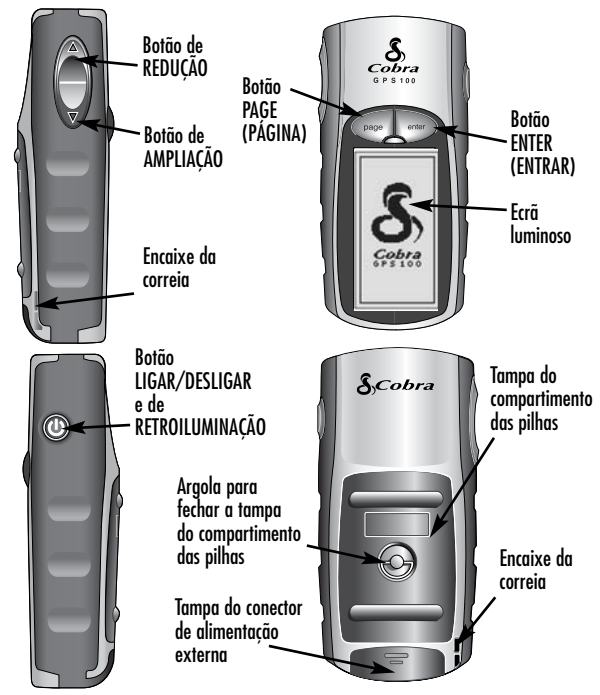

#### **Botões**

Os botões permitem-lhe o acesso a todas as funções do receptor GPS 100:

#### **O botão LIGAR/DESLIGAR**

- permite-lhe ligar e desligar a unidade ao manter o botão premido durante 2 segundos
- permite-lhe ligar e desligar o ecrã luminoso premindo e soltando o botão

#### **O botão PAGE (PÁGINA)**

- permite-lhe alternar entre as páginas principais
- funciona como uma tecla de "escape" e permite-lhe voltar à página principal quando estiver noutras páginas, opções ou menus

#### **O botão de AMPLIAÇÃO/REDUÇÃO**

- Permite-lhe ampliar ou reduzir qualquer visualização de mapas
- permite-lhe seleccionar várias opções nas páginas e menus

#### **O botão ENTER (ENTRAR)**

- utiliza-se para aceitar qualquer selecção destacada
- utiliza-se para marcar o local actual como waypoint ao manter premido o botão durante 2 segundos

# **FUNCIONAMENTO BÁSICO 1**

# **Instalação das pilhas 61 §**

O receptor GPS 100 funciona com 2 pilhas tipo "AA" (não incluídas). Para colocar as pilhas, rode a argola para a esquerda (no sentido retrógrado) e retire a tampa do compartimento para as pilhas. Coloque duas pilhas tipo "AA", assegurando-se de que o alinhamento de polaridade está correcto. Volte a colocar a tampa do compartimento para as pilhas e rode a argola para a direita para fechar a tampa.

Com o receptor GPS 100 pode usar um adaptador de alimentação para automóveis (não incluído, consulte a secção de "Acessórios Opcionais" do manual do utilizador), como fonte de alimentação opcional.

#### **Para começar**

Para navegar usando o receptor GPS 100, deverá adquirir primeiro uma "fixação" em relação à sua posição actual. Para isto, leve o receptor GPS 100 a um local ao ar livre onde possa ter uma boa visibilidade do céu sem obstruções. Mantenha premido o botão LIGAR/DESLIGAR durante 2 segundos **6**. Aparecerá um ecrã de iniciação , seguido de um segundo ecrã que lhe mostra que a sua unidade está a tentar adquirir os sinais dos satélites GPS. Assim que os sinais dos satélites tiverem sido adquiridos e conectados, o ecrã passará automaticamente para a página de Mapas, e a unidade está pronta a ser utilizada.

**NOTA:** Quando utilizar o receptor GPS 100 pela primeira vez, levará até cerca de 50 segundos para estabelecer a comunicação com os satélites GPS.

# **Ligar o ecrã luminoso**

Quando a unidade estiver ligada, premir e soltar o botão LIGAR/DESLIGAR ligará o ecrã luminoso. O ecrã ficará aceso durante 15 segundos, desde que não tenham sido premidos outros botões.

12

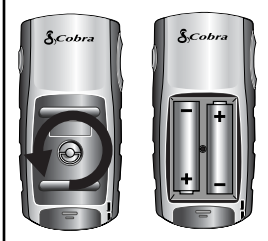

# **Botão LIGAR/DESLIGAR**

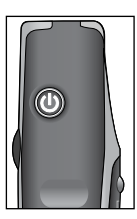

# **Ecrã inicial**

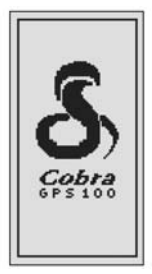

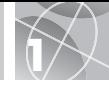

# **CINCO PÁGINAS PRINCIPAIS 2**

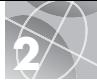

Tudo aquilo que precisa para navegar utilizando o seu GPS 100 pode encontrar-se em cinco páginas ou ecrãs principais. Assim que a unidade estiver ligada, poderá alternar entre as cinco páginas principais premindo o botão PAGE  $(PAGINA)$   $\blacksquare$ .

- **A Página de Mapas** visualiza um mapa da sua posição actual e uma indicação de "Ir a", Trajecto, ou Itinerário durante a navegação.
- **A Página de Bússolas** visualiza um compasso que mostra a direcção actual da sua viagem ou a direcção do próximo waypoint.
- **A Página de Informações de Viagem** visualiza campos seleccionáveis com informações sobre a sua localização ou navegação actuais.
- **A Página de Dados de Navegação (Nav)** permite-lhe obter acesso a funções de criação, eliminação ou navegação relacionadas com waypoints, trajectos, e itinerários.
- **A Página de Sistema** permite-lhe obter acesso a vários parâmetros e formatos de configuração.

# **Selecção de Opções**

A partir de qualquer uma das cinco páginas principais, prima e solte o botão ENTER para visualizar o menu de Opções dessa página. Utilize o botão de AMPLIAÇÃO/REDUÇÃO para percorrer as secções do menu e, em seguida, prima o botão ENTER para seleccionar a opção destacada. Prima o botão PAGE para voltar ao menu principal.

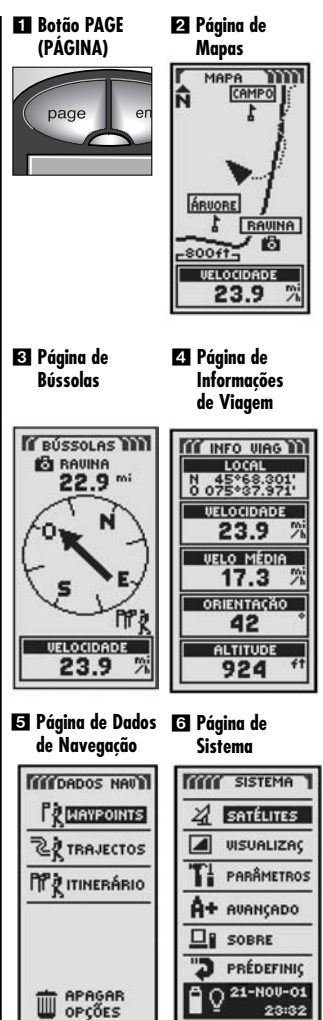

# **WAYPOINTS 3**

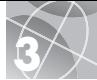

# **Navegação com Waypoints**

A página de Dados de Navegação **En** permite--lhe o acesso às funções de navegação. A partir desta página, poderá criar e guardar até 500 waypoints (um local específico que pode marcar e voltar a utilizar), ver a direcção de "Ir a" para chegar a qualquer waypoint  $\mathbf{3}$   $\mathbf{4}$ , editar informações sobre um waypoint, apagar um waypoint, visualizar um waypoint no mapa, escolher ou procurar uma lista de waypoints. Para cada waypoint, poderá escolher um nome e atribuir um símbolo.

**NOTA:** Sempre que a navegação esteja em curso, o ícone de um "alpinista" 2 aparecerá no canto inferior direito da Página de Mapas e da Página de Bússolas 3.

#### **Novo waypoint**

#### **Dar entrada manualmente**

- **1.** Destaque e seleccione a opção WAYPOINTS П.
- **2.** Destaque e seleccione a opção ENTRAR MAN П.
- **3.** Edite ou aceite o nome e o símbolo pré- -definidos. Introduza o local e altitude do novo waypoint **6.** (Não é necessário introduzir a altitude para guardar um waypoint manual).
- **4.** Destaque e seleccione a opção GUARDAR **6**.

#### **Marcar actual**

- **1.** Destaque e seleccione a opção WAYPOINTS П.
- **2.** Destaque e seleccione a opção MARQUE ACT .
- **3.** Edite ou aceite o nome e o símbolo pré- -definidos .
- **4.** Destaque e seleccione a opção GUARDAR **6.**

**Atalho para waypoints:** Para marcar um novo waypoint usando a sua localização actual, mantenha premido o botão ENTER durante 2 segundos. Aparecerá uma janela de confirmação.

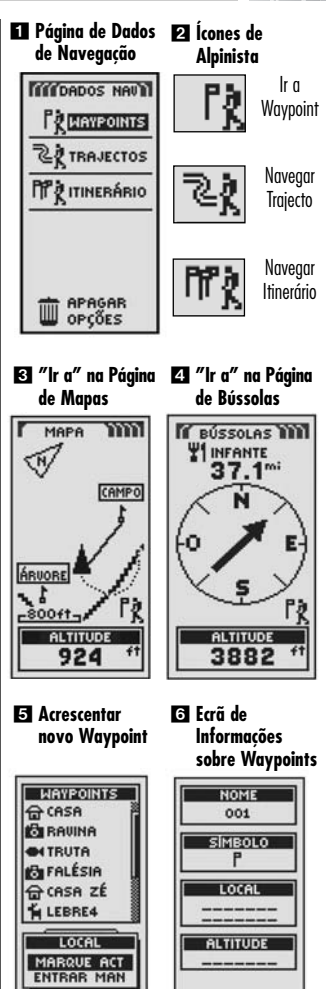

(PROCURAR)

(GUARDAR)

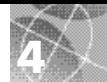

# **TRAJECTOS E ITINERÁRIOS 4**

# **Acerca de Trajectos e Itinerários**

Poderá seleccionar dois ou mais waypoints para criar um itinerário **1.** O receptor GPS 100 mostrar-lhe-á a forma de seguir o itinerário com precisão.

Poderá também criar e guardar até 10 trajectos 2. O receptor GPS 100 manterá automaticamente um registo do seu avanço à medida que viaja e mostra-lhe uma representação gráfica do trajecto que seguiu. Também poderá fazer com que o receptor o guie no sentido inverso, ao longo do mesmo trajecto.

# **Limpar o Registo de Trajectos**

O receptor GPS 100 tem 2000 pontos activos de registo de trajecto disponíveis. Assim que o registo de trajectos esteja cheio, não se podem guardar trajectos adicionais até que o registo seja limpo. Para limpar o registo de trajectos:

- **1.** A partir da página de Dados de Navegação, destaque usando o botão de AMPLIAÇÃO/ REDUÇÃO e seleccione a opção TRAJECTOS premindo o botão ENTER, para visualizar o ecrã de trajectos  $\blacksquare$ .
- **2.** Destaque e seleccione a opção LIMPAR **B z** para limpar o registo de todos os percursos que tiverem sido registados. A unidade recomeça automaticamente a registar o seu percurso.
- **3.** Prima o botão PAGE (PÁGINA) **5** para voltar à página principal.

#### **Itinerários**

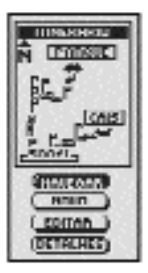

#### **Trajectos**

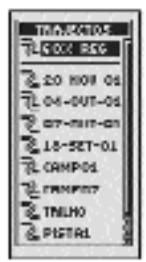

**Limpar** 

**Seleccionar Limpar Registo**

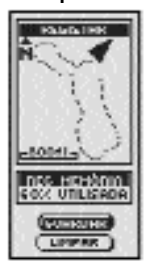

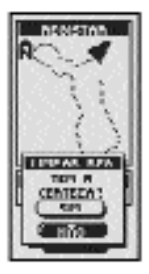

 **Botão PAGE (PÁGINA)**

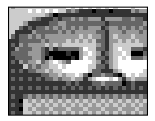

\*60% UTILISADA nos gráficos deve ler-se 60% UTILIZADA.

# **NAVEGAÇÃO DE TRAJECTOS E ITINERÁRIOS**

#### **Navegação de um Trajecto Seleccionado**

Para permitir que o mapa mostre o percurso de navegação ao longo de um trajecto seleccionado:

- **1.** A partir da Página de Dados de Navegação, destaque e seleccione a opção TRAJECTOS .
- **2.** Destaque e seleccione o trajecto que quiser navegar  $\blacksquare$ .
- **3.** Destaque e seleccione a opção NAVEGAR **81**. Destaque e seleccione a opção AVANÇO para navegar do princípio ao fim do trajecto seleccionado  $\blacksquare$ . Destaque e seleccione a opção RETROCESSO para navegar do fim ao princípio do trajecto seleccionado **21.**
- **4.** Isto permitirá visualizar a página de Mapas mostrando o percurso do trajecto.

#### **Navegação de um Itinerário Seleccionado**

Para permitir que o mapa mostre o percurso de navegação ao longo de um itinerário seleccionado:

- **1.** A partir da Página de Dados de Navegação, destaque e seleccione a opção ITINERÁRIO .
- **2.** Destaque e seleccione a opção NAVEGAR **5**. Destaque e seleccione a opção AVANÇO para navegar do princípio ao fim do itinerário seleccionado **.** Destaque e seleccione a opção RETROCESSO para navegar do fim ao princípio do itinerário seleccionado **6**.
- **3.** Isto permitirá visualizar a página de Mapas mostrando o percurso do itinerário.

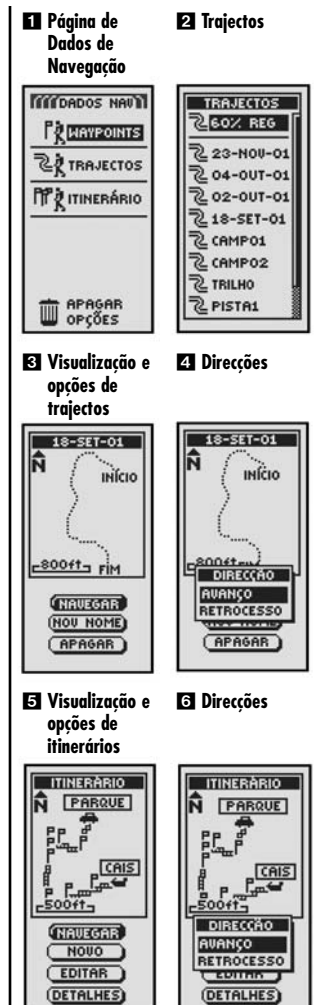

# **6 PARAGEM DA NAVEGAÇÃO PÁGINA DE BÚSSOLAS**

# **Paragem da Navegação**

Para parar a navegação actual (Ir a, Itinerário, ou Trajecto), destaque e seleccione a opção PARAR NAV **...** Destaque e seleccione a opção SIM para parar a nevegação. Destaque e seleccione a opção NÃO para continuar a navegação actual. Prima o botão PAGE para voltar à página principal  $\blacksquare$ .

# **Página de Bússolas**

A página de Bússolas é um "indicador" visual que indica a direcção da viagem a seguir para chegar ao próximo waypoint  $\blacksquare$ , e mostra-lhe através de setas se está a seguir a rota certa ou errada (à esquerda ou à direita)  $\blacksquare$  . O ecrã também lhe mostra a que distância se encontra fora da rota (em pés, milhas, metros ou quilómetros) nesse momento.

#### **Conexão com o Satélite Perdida ou Desligada**

Sempre que a conexão com o satélite se tenha perdido ou a unidade GPS esteja DESLIGADA, certos ícones de animação (ilustrados abaixo) aparecem no ecrã e continuam até que a unidade GPS esteja LIGADA e/ou seja restabelecida a conexão com o satélite.

Sequência de animação que aparece quando se perdeu a conexão com o satélite.

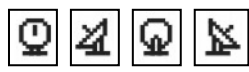

Sequência de animação que aparece quando a unidade GPS está desligada.

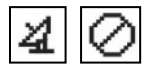

 **Parar a Navegação FEÚSSOLAS C** RAVINA **PARAR NAI** PARAR NAVEGAÇÃO<br>IR A ACTUAL 1 **SIM NÃO VELOCIDADE** 23.9 - **Botão PAGE (PÁGINA)**  page **Direcção correcta If BUSSOLAS III Q** RAVINA 22.9 924 **À direita da À esquerda direcção da direcção** 

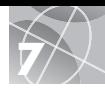

# **Dê um Passeio Teste**

Faça um teste aos seus conhecimentos de base sobre o receptor GPS 100, com um passeio ao quarteirão.

- **1.** Coloque as pilhas seguindo as respectivas instruções e leve o seu receptor GPS 100 até ao ar livre. Certifique-se de que tem uma visibilidade do céu completa e sem obstruções. Ligue a sua unidade mantendo premido o botão LIGAR/DESLIGAR durante 2 segundos. Espere o tempo suficiente para que a sua unidade GPS 100 estabeleça conexão com o satélite e uma "fixação" da sua localização actual. Quando estiver pronta, a unidade passará automaticamente para a página de Mapas. (Não se esqueça de que pode alternar entre as 5 páginas principais premindo o botão PAGE (PÁGINA)).
- **2.** A partir da página de Mapas, experimente seleccionando opções de acordo com as instruções. Por exemplo, poderá querer marcar a sua localização actual como primeiro waypoint e, em seguida, dar um passeio à volta do seu quarteirão, marcando vários pontos ao longo do percurso, desde o ponto de partida até ao ponto de chegada. (Consulte o diagrama abaixo.) Depois, navegue de volta até ao seu ponto de partida acedendo à página de Dados de Navegação, e seleccionando as opções NAVEGAR E RETROCEDER para que o receptor o leve até ao ponto donde partiu.

**NOTA:** Quando navegar de regresso ao ponto de partida original, desvie-se intencionalmente da rota para se familiarizar com a forma como o receptor lhe mostra onde se encontra em relação ao itinerário ou trajecto mostrado na página de Bússolas. Continue a praticar até se sentir familiarizado com as múltiplas funções do seu receptor GPS 100. Consulte sempre o Manual de Utilização do Receptor GPS 100 para obter instruções mais detalhadas.

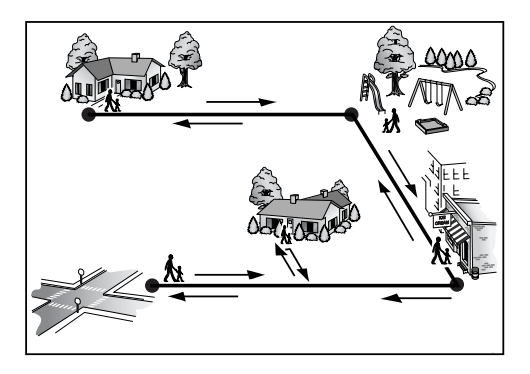

#### **Nota Importante**

O Guia de Consulta Rápida destina-se apenas a ser uma fonte de consulta útil e fácil para rever as instruções básicas sobre o funcionamento do receptor GPS 100. Para se informar a fundo sobre como utilizar devidamente o seu receptor GPS 100, consulte o Manual de Utilização do Receptor GPS 100. Leia o manual atentamente para se familiarizar com as múltiplas funções da sua unidade. Ficará assombrado com as capacidades do receptor GPS 100.

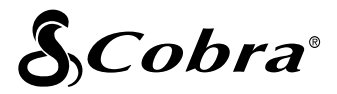

#### **A linha de produtos de qualidade Cobra® inclui:**

Rádios de CB (Banda do Cidadão) Rádios microTALK<sup>®</sup>

Detectores a Radar/Laser

Sistemas GPS

Sistemas de Aviso de Tráfego Safety Alert®

Acessórios

Acessórios HighGear™

Para obter mais informações ou para encomendar qualquer um dos nossos produtos, visite o nosso site na Internet em:

# **www.cobra.com**

#### **Nada se compara a um produto Cobra®**

©2003 Cobra® Electronics Corporation 6500 West Cortland Street Chicago, IL 60707 USA

Impresso na China No. de Catálogo 480-042-P